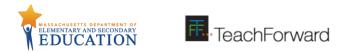

# **Creating an OPTIC Calibration Task**

# User's Guide

# **OPTIC:** Online Platform for Teaching and Informed Calibration

This guide provides step-by-step instructions for uploading files and creating calibration tasks in the OPTIC platform. Although users may use this guide to create tasks with several different types of files, including work samples, this guide focuses on the creation of a calibration task using a classroom observation video.

Before uploading any content to OPTIC, please ensure that all relevant sharing permissions have been secured and/or content is appropriately anonymized.

There are three main steps in the process for creating a calibration task. To navigate to a specific step, please use the links below:

| <u>1. Uploading a File</u>                                | 2. Creating a Video Segment                                                                                                    | 3. Creating a Calibration Task |  |  |  |  |
|-----------------------------------------------------------|----------------------------------------------------------------------------------------------------|--------------------------------|--|--|--|--|
| The steps in this guide assume you have already registere | The steps in this guide assume you have already registered for OPTIC and you are familiar with steps for logging in to and navigating the platform. For more detailed |                                |  |  |  |  |
| instructions on getting s                                 | tarted with OPTIC, please visit the 'Resources' page at                                                                                                    | www.ma-optic.com.              |  |  |  |  |

If you have any questions about creating a calibration task or the steps in this guide, please contact Anna Zannetos at <u>anna.i.zannetos@mass.gov</u>. If you have any technical issues or questions, please contact the TeachForward Support Team at <u>support@teachforward.com</u>.

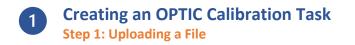

In Step 1, users upload a file to the OPTIC platform. These files may be classroom observation videos, student work samples, or reference materials that provide context or instructions for a task. Prior to uploading a file to the OPTIC platform, please download and save your file in an easily accessible location on your device, and ensure that all relevant sharing permissions have been secured and/or content is appropriately anonymized.

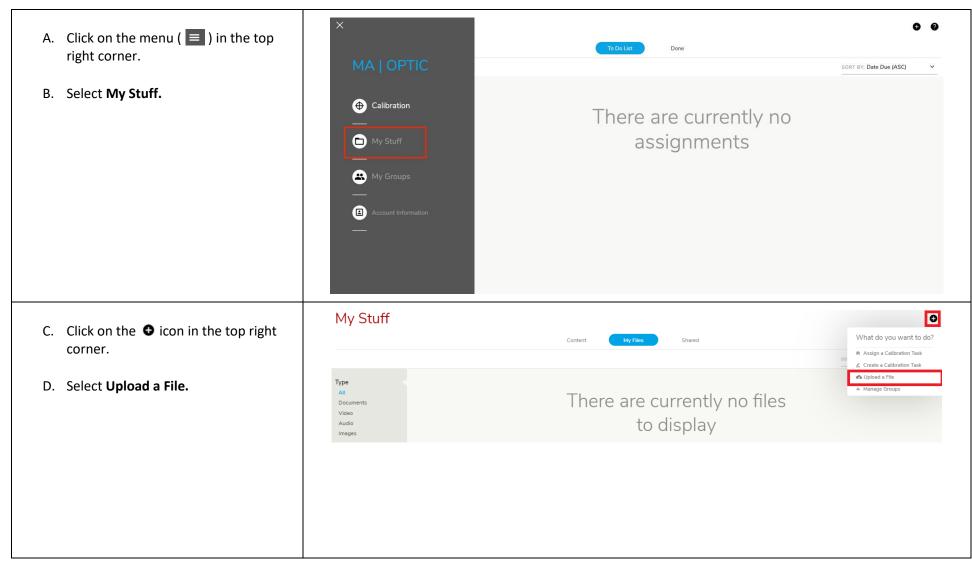

2

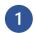

Creating an OPTIC Calibration Task Step 1: Uploading a File

| w<br>C  | n the Add Reference Material<br>vindow that appears, click the <b>My</b><br>Computer icon. This will allow you to<br>ind the file on your local device. | Add Reference Material                                                                                                    | Document    | 831 KB Ap                                      | la<br>P |
|---------|----------------------------------------------------------------------------------------------------|----------------------------------------------------------------------------------------------------|-------------|------------------------------------------------|---------|
|         |                                                                                                    | Select one of the sources to display available Reference Materials                                                                                                  | Document    |                                                | o:      |
|         |                                                                                                    |                                                                                                    | Document    |                                                | Þ       |
|         |                                                                                                    | Cancel Add                                                                                                    | Document    | 19 KB Ap                                       |         |
| C<br>fi | A new dialog box will appear.<br>On your local device, navigate to the<br>ile you wish to upload. Select the file,<br>hen press <b>Open.</b>            | My Stuff     Favorites   Recents   Applications   Downloads   iCloud   iCloud Drive   iCloud Drive   Desktop   Audio   Images   Gray   Gray   Work   Home   Options | Cancel Oper | ORT BY: Dat<br>SIZE<br>31 KB<br>44 KB<br>19 KB |         |

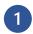

Creating an OPTIC Calibration Task Step 1: Uploading a File

G. You will return to the Add Reference Add Reference Material Material window, which will list the name, type, and size of the file you selected. My Computer NOTE: Once your file has been NAME TYPE SIZE uploaded to OPTIC's library, you can rename the file by following the Example Video.mp4 mp4 166.2 MB directions here. H. Click **Add** to upload the file to the platform. Add <u>Cancel</u> My Stuff 0 I. The system will return you to the My Shared Files tab within the My Stuff page. A Conten SORT BY: Date Added DESC record for your file will appear, CONTENT TYPE DATE ADDED ACTIONS SIZE including a bar to indicate the Туре All Example Video.mp4 166.2 MB Apr 30, 2020 progress of the file upload. Documents Video Audio While your file is being uploaded, you may leave the 'My Stuff' page and return later.

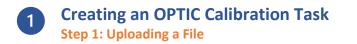

#### II. Rename an Uploaded File (optional)

Follow directions for this substep if you would like to rename your file within the OPTIC platform. Please note that the file name shown will appear in any calibration task to which it is added, and cannot be changed within a task after the task has been published.

|    | Open the <b>Actions menu</b> for the file by clicking the three dots on the far right | My Stuff                                             | My Stuff Content My Files Shared |                                                 |        |      |                                                                                                    | 0       |
|----|---------------------------------------------------------------------------------------|------------------------------------------------------|----------------------------------|-------------------------------------------------|--------|------|----------------------------------------------------------------------------------------------------|---------|
|    | of the screen.<br>B. Click <b>Rename.</b>                                             | Type<br>All<br>Documents<br>Video<br>Audio<br>Images | Example_Video.mp4                |                                                 |        | TYPE | SIZE PIL Date Added DESC<br>SIZE DATE ADDED<br>3.46 MB<br>Rename<br>Copy Resource<br>Update Properties<br>Delete Resource | ACTIONS |
|    | The Rename Resource window will appear.                                               |                                                      |                                  |                                                 |        |      |                                                                                                    |         |
|    | Enter a new name for the file. We recommend you use the following template:           |                                                      |                                  | Rename Reso                                     | ource  |      |                                                                                                    |         |
|    | <u>Grade   Subject   File Name</u>                                                    |                                                      | Please enter a new na            | ame for this resource.<br>LA   One Crazy Summer |        |      |                                                                                                    |         |
|    | Please see the image for an example.                                                  |                                                      |                                  |                                                 | Cancel | Save |                                                                                                    |         |
| D. |                                                                                       |                                                      |                                  |                                                 |        |      |                                                                                                    |         |

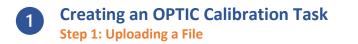

#### III. Share an Uploaded File (optional)

When you upload a file, the Sharing properties are set to 'Private'. The Private setting gives you sole control over this file. Under this setting, only you may create and share tasks associated with the file. If you would like to share the file so other OPTIC users can create calibration tasks using the file, please follow the directions for this substep.

| А. | Open the <b>Actions menu</b> for the file by clicking the three dots on the far right of                                                                                                    | My Stuff Content My Files Shared                                                                                                    |  |
|----|----------------------------------------------------------------------------------------------------|----------------------------------------------------------------------------------------------------|--|
|    | the screen.                                                                                                    | SORT BY: Date Added DESC 🛛 🗡                                                                                                    |  |
| В. | Click <b>Update Properties.</b>                                                                                                    | Type     Size     Date ADDED     Actions       All     Documents     Video     348.64 MB     Open     Rename       Audio     Images     Copy Resource     Update Properties     Dete Resource |  |
| C. | The Update Properties page will appear.                                                                                                    | Update Properties Cancel                                                                                                    |  |
|    | On this page, you may add a<br>description of the file, specify the<br>artifact type, and identify the relevant<br>grade range and subject category. For<br>more information about these<br>properties, please click <u>here</u> . | Name: Grade 5   ELA   One Crazy Summer   Description: Description:   Artifict Type: Select    Grade Range: Select    Subject Category: Add Subject   Sharing: Select                          |  |
|    | The default <b>Sharing</b> setting is <u>Private</u> .<br>Only you can see and manage the use<br>of the file.                                                                                                    | Private  Shared with all users across MA   OPTIC                                                                                                    |  |
|    | If you would like to share the file with<br>all MA OPTIC users, open the Sharing<br>dropdown menu and select <b>Shared</b><br>with all users across MA   OPTIC.                                                                    |                                                                                                    |  |

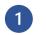

Creating an OPTIC Calibration Task Step 1: Uploading a File

| <ul> <li>D. A pop-up window will appear ensuring you:</li> <li>Understand that sharing the file will allow all system users across MA   OPTIC to see and use this or duplicate it for their own purpose</li> <li>and</li> <li>Have obtained the legal permissions/consent forms required to share the file.</li> <li>If both statements are true, select the checkboxes and click Yes.</li> </ul>                                                                                 | Select   Select Select Select Select Shared with all users are Shared with all users are Shared with all users are You are about to share this with all platform users across MA   OPTIC. By checking the boxes to continue, you are certifying the following statements are true: Inderstand that sharing this will allow all system users across MA   OPTIC to see and use this or duplicate it for their own purpose. Are you sure you want to share this with all platform users across MA   OPTIC? Go Back To be acrossed by the state of the state the state |                          |
|----------------------------------------------------------------------------------------------------|----------------------------------------------------------------------------------------------------|--------------------------|
| E. The system will return you to the Update<br>Properties page. Press <b>Save</b> .<br><i>NOTE: To change sharing permissions or</i><br><i>update any other properties of the file on</i><br><i>this page, you are required to add a</i><br><i>description of the file. This description will</i><br><i>appear to any user who selects the file</i><br><i>within the OPTIC library. Click <u>here</u> to see</i><br><i>a recommended template for this</i><br><i>description.</i> | Name:       Grade 5   ELA   One Crazy Summer         Description:       -         Artifhet Type:       Select ∨         Sinade Range:       Select ∨         Subject       Select ∨         Sharing:       Shared with all users across MA   OPTIC       ✓                                                                                                    | Les 50 danser (49 mains) |

### 2 Creating an OPTIC Calibration Task Step 2: Creating a Video Segment

In Step 2, users create a video segment to focus on a shorter portion of a longer video. A typical OPTIC video observation is 8-14 minutes long to focus participants' attention on a limited number of instructional practices. If the video file you uploaded in Step 1 is already the desired length, please skip to <u>Step 3</u>: <u>Creating a Calibration Task</u>.

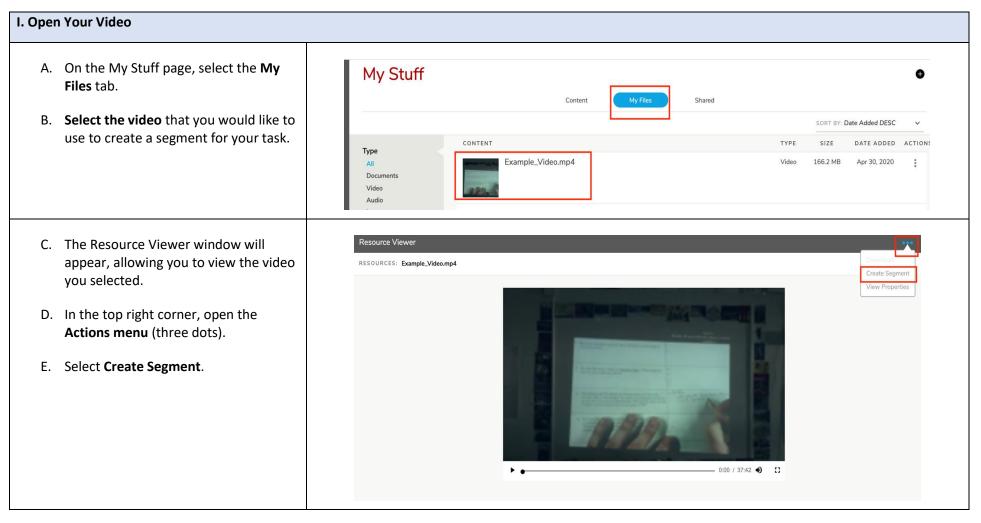

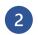

#### II. Define Your Video Segment

 F. You will be directed to the Create Segment page. In the first Define
 Segment window that appears, you can create a video segment, name the segment, and provide a description of the segment.

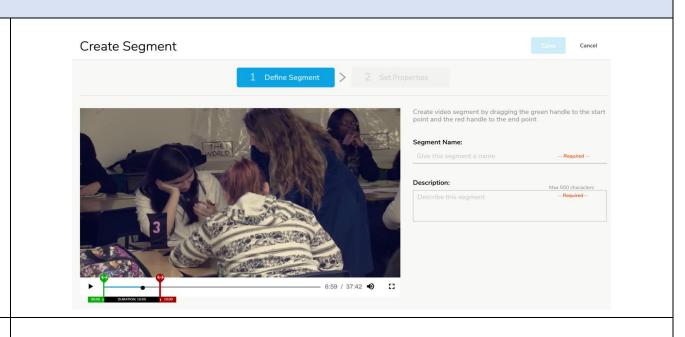

- G. Click, hold, and drag the **green start paddle** along the playback bar until you reach the start time of the segment you wish to create. The green box underneath the paddle specifies the exact start time you have selected.
- H. Click, hold and drag the red end paddle along the playback bar until you reach the end time of the segment you wish to create. The red box underneath the end paddle specifies the exact end time you have selected.

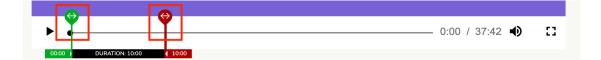

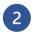

## Creating an OPTIC Calibration Task Step 2: Creating a Video Segment

| <ol> <li>To the right of the video, enter a new<br/>segment name. We recommend you<br/>use the following template:</li> </ol>                                                | Segment Name:<br>Grade 5   ELA   One Crazy Summer - Segment 1                                                                                                    |                                      |  |  |  |
|----------------------------------------------------------------------------------------------------|----------------------------------------------------------------------------------------------------|--------------------------------------|--|--|--|
|                                                                                                    | Description:                                                                                                    | Max 500 characters ( 274 remaining ) |  |  |  |
| <u>Grade   Subject   File Name – Segment</u><br><u>Number</u>                                                                                                    | This video segment shows the beginning of a lesson about developing an argume<br>whole-group discussion in which students share evidence in response to a probin |                                      |  |  |  |
| Enter a <b>description</b> for the video<br>segment. We recommend you include<br>relevant, basic information about the<br>content of the segment, following the<br>template: |                                                                                                    |                                      |  |  |  |
| <u>This video segment shows a lesson in</u><br>which                                                                                                    |                                                                                                    |                                      |  |  |  |
| Please see the image for an example.                                                                                                    |                                                                                                    |                                      |  |  |  |

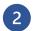

| A. Click the Set Properties tak                                                                                                    |                                                                                          | Create Segment                                                                                                    | Save    |
|----------------------------------------------------------------------------------------------------|------------------------------------------------------------------------------------------|----------------------------------------------------------------------------------------------------|---------|
| and description you provid<br>Define Segment window w                                                                                            |                                                                                          | 1 Define Segment > 2 Set Properties                                                                                                    |         |
| Steps C, D, and E are optional. If you to specify these properties, skip to S                                                                    |                                                                                          | Name:       Grade 5   ELA   One Crazy Summer - Segment 1         Description:       This video segment shows the beginning of a lesson about developing an argument using evidence from the text. The teacher facilitates a whole-group discussion in which student evidence in response to a probing question.         Artifact Type:       Select | s share |
| <ul> <li>B. Select the Artifact Type fro<br/>dropdown menu.</li> </ul>                                                                           | om the                                                                                   | Grade Range: Select V Select V                                                                                                    |         |
| C. Select the relevant <b>Grade F</b><br>your video segment.                                                                                     | Range for                                                                                | Sharing: Private V                                                                                                    |         |
| D. Next to Subject Category, c<br>Subject.                                                                                                    | lick <b>Add</b>                                                                          |                                                                                                    |         |
|                                                                                                    |                                                                                          |                                                                                                    |         |
| f you chose not to specify a subject<br>video segment in Step D, please ski                                                                      |                                                                                          | Select a Subject                                                                                                    |         |
|                                                                                                    | <i>p to <u>Step H</u>.</i><br>w will<br>the menu<br>topics                               | College And Career Skills  English Language Arts Mathematics Science Keading Foundational Skills                                                                                                    |         |
| <i>ideo segment in Step D, please ski</i><br>E. The Select a Subject windo<br>appear. Select a <b>subject</b> in<br>on the left to view specific | p to <u>Step H</u> .<br>w will<br>the menu<br>topics<br>ry.<br>at least one<br>gory. You | College And Career Skills  English Language Arts Mathematics Science Reading Informational Text Reading Foundational Skills                                                                                                    |         |

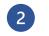

Creating an OPTIC Calibration Task Step 2: Creating a Video Segment

| H. | On the Set Properties page, you can<br>modify the sharing settings. The<br>default <b>Sharing</b> setting is <u>Private</u> . Only<br>you can see and manage the use of the<br>video segment.<br>If you would like to share the video<br>segment with all MA OPTIC users, open<br>the Sharing dropdown menu and<br>select <b>Shared with all users across MA</b><br><b>  OPTIC</b> .      | Sharing:<br>Private<br>Shared with all users across MA   OPTIC |
|----|----------------------------------------------------------------------------------------------------|----------------------------------------------------------------|
| l  | A pop-up window will appear ensuring<br>you:<br>Understand that sharing the video<br>segment will allow all system users<br>across MA   OPTIC to see and use this<br>or duplicate it for their own purpose<br>and<br>Have obtained the legal<br>permissions/consent forms required to<br>share the video segment.<br>If both statements are true, select the<br>checkboxes and click Yes. | Interference                                                   |
| J. | The system will return you to the Create Segment page. Press <b>Save</b> .                                                                                                    | Create Segment sove                                            |

In Step 3, users create a calibration task using a file that was previously uploaded to the OPTIC platform. All reference and calibration materials must be uploaded to OPTIC prior to creating the calibration task. Please see <u>Step 1: Uploading a File</u> for further instructions.

| I. De    | ine Task Content                                                                                                    |                                                                                                    |
|----------|----------------------------------------------------------------------------------------------------|----------------------------------------------------------------------------------------------------|
| А.<br>В. | On the My Stuff page, click on the<br>icon in the top right corner.<br>Select <b>Create a Calibration Task.</b>              | My Stuff<br>Content My Files Shared What do you want to do?<br>Assign a calibration Task<br>Content Type<br>All<br>Documents<br>Video<br>Audio<br>Images                                                                                                    |
| C.       | The Create a Calibration Task page will appear. Select <b>Practice or Training Task</b> .                                    | Create a Calibration Task Seve As Draft Particip                                                                                                    |
| D.       | Provide a <b>name</b> for the task. We recommend using the following template:                                               | 1       Define Content       >       2       Select Scoring       >       3       Set Properties         Select type:         This describes how the task will be used.         Practice or Training Task         Certification Task                                                                                                    |
|          | <u>Grade   Subject   Task Title – Task</u><br><u>Number</u>                                                                  | Enter a name of this task: Grade 5   ELA   One Crazy Summer - Task 1 Use 50 descenter                                                                                                    |
| E.       | <b>Provide instructions</b> for this task. We recommend using the templates in the column to the right for video calibration | Video Task: Provide instructions: The video segment used in this task shows the beginning of a fishbowl discussion about Egyptian Artifacts. The facilitator of this task may assign one or more of the following components to this calibration task. 1) Assessing practice related to 1-A-3 Well-Structured Units and Lessons and I-A-1 Subject Matter Knowledge; 2) Assessing alignment to standards from the ELA/Literacy Curriculum Framework and/or 3) Drafting written feedback to this educator.       |
|          | tasks and student writing calibration tasks.                                                                                 | The video used in this task shows [brief context on what's happening in clip]. The facilitator of this task<br>may assign one or more of the following activities to this calibration task: 1) Assessing practice related<br>to [enter focus elements]; 2) Assessing alignment to content standards from the [enter Curriculum<br>Framework]; and/or 3) Drafting written feedback to this educator.<br>Student Writing Task:                                                                                   |
|          |                                                                                                    | Provide instructions: This writing sample is an opinion essay with the working title "Harry." After a read aloud of "Harry the Dirty Dog," students discussed whether they would want Harry for a pet with a partner. The next day, the teacher revisited their reasons and had students write their response to the following prompt: "Would you want Harry for a pet? Why or why not?" This calibration task has been developed to assess alignment to standards from the ELA/Literacy Curriculum Framework. |
|          |                                                                                                    | This writing sample is a [writing type] essay with the title [title]. [Brief context]. This calibration task                                                                                                    |
|          |                                                                                                    | has been developed to assess alignment to standards from the ELA/Literacy Curriculum Framework.                                                                                                    |

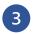

| <ul> <li>F. Add any reference materials and calibration resources. See the next section of this guide for more details.</li> <li><u>Reference materials</u> are learning resources that can be used to train or educate users on the content (e.g. content standards) or process of the calibration task (e.g., must-sees for certain scores).</li> <li><u>Calibration resources</u> are resources that users will score.</li> </ul> | Include reference materials:<br>Select calibration resources: | REFERENCE<br>Add reference material<br>RESOURCE<br>Add calibration resources Required | DOWNLOAD?<br>SCORED?<br>T            |
|----------------------------------------------------------------------------------------------------|---------------------------------------------------------------|---------------------------------------------------------------------------------------|--------------------------------------|
| <b>II. Add Reference Materials and/or Calibration</b><br>This section will provide screenshots and instruct<br>also assist with adding reference materials, as th                                                                                                    | ions that are directly relevant                               | to uploading <u>calibration</u> resources. However, tl                                | he instructions in this section will |
| <ul> <li>A. After clicking Add calibration resources, the Add Calibration Resource pop-up window appears.</li> <li>B. Select the My Stuff icon.</li> </ul>                                                                                                    | th<br>th<br>tru<br>MAME                                       | Add Calibration Resource                                                              | SIZE                                 |
|                                                                                                    |                                                               | <u>c</u>                                                                              | Cancel Add                           |

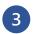

- C. Click **My Files** to navigate to your OPTIC file library.
- D. Scroll through your files and **select** the video segment you'd like to include in your calibration task.
- E. Click Choose.

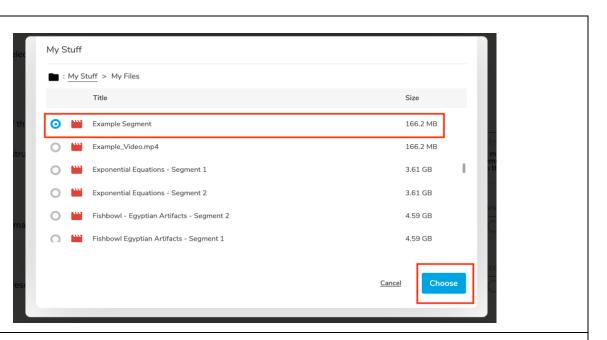

- F. You will return to the Add Calibration Resource window, which will list the name, type, and size of the file you selected.
- G. Click **Add** to add the file to the calibration task. As a reminder, users will score the calibration resource during the task.

To add any additional reference materials or calibration resources to the task, repeat Steps A-G.

| Add Calibration Resource |  |       |            |  |
|--------------------------|--|-------|------------|--|
|                          |  |       |            |  |
|                          |  |       |            |  |
| NAME                     |  | TYPE  | SIZE       |  |
| Example Segment          |  | Video | 166.2 MB   |  |
|                          |  |       | Cancel Add |  |

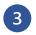

| H. | After returning to the Define Content<br>screen, reference materials and<br>calibration resources you have added will<br>be listed.                             | Include ref  | erence materials:     | REFERENCE Add reference material RESOURCE                                              | DOWNLOAD? | 0 |
|----|----------------------------------------------------------------------------------------------------|--------------|-----------------------|----------------------------------------------------------------------------------------|-----------|---|
|    | To give users the ability to <b>download</b><br><b>reference materials</b> , ensure that the slide<br>feature next to the material shows a green<br>check mark. | Select calib | oration resources:    | Example Segment Add calibration resources                                              |           |   |
|    | To give users the ability to <b>score a</b><br><b>calibration material</b> , ensure that the slide<br>feature next to the material shows a green<br>check mark. |              |                       |                                                                                        |           |   |
| Ш. | Select Scoring                                                                                                    |              |                       |                                                                                        |           |   |
| A. | Click the <b>Select Scoring</b> button near the top of the screen.                                                                                              |              |                       | 1 Define Content > 2 Select Scoring > 3 Set Properties                                 |           |   |
| В. | Click Add scoring guide.                                                                                                    |              | Name of task          | : Example Task                                                                         |           |   |
|    |                                                                                                    |              |                       | Select one or more scoring guides and an optional feedback guide to use with this task |           |   |
|    |                                                                                                    |              | Select scoring guide  |                                                                                        | MUST USE? |   |
|    |                                                                                                    |              | Select feedback guide |                                                                                        | MUST USE? |   |

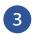

| C. Select the <b>Shared SGs</b> icon to view available scoring guides.                               | Add Scoring                                         | J Guide                     |
|----------------------------------------------------------------------------------------------------|-----------------------------------------------------|-----------------------------|
|                                                                                                    | Shared SGs Favorite SC                              |                             |
|                                                                                                    | NAME                                                | TYPE                        |
|                                                                                                    | Select one of the sources to displa                 | ay available Scoring Guides |
| D. Scroll through available scoring guides to                                                        | Pick a Scoring Guide from Shared SGs                |                             |
| select the guide relevant to your calibration task. Note that the order in                           | Title                                               | Туре                        |
| which you select scoring guides will be the                                                          | MA Curriculum Framework Rubrics - ELA - Grade 1     | Rubric                      |
| order the users score them in the task.                                                              | MA Curriculum Framework Rubrics - ELA - Grade 11-12 | Rubric                      |
| Grade-level content standards are listed                                                             | MA Curriculum Framework Rubrics - ELA - Grade 2     | Rubric                      |
| by subject in the Shared SGs library.                                                                | MA Curriculum Framework Rubrics - ELA - Grade 3     | Rubric                      |
|                                                                                                    | MA Curriculum Framework Rubrics - ELA - Grade 4     | Rubric                      |
| To score <u>focus elements of practice</u> , select the <u>Standards and Indicators of Effective</u> | MA Curriculum Framework Rubrics - ELA - Grade 5     | Rubric                      |
| <u>Practice + Feedback</u> scoring guide.                                                            | MA Curriculum Framework Rubrics - ELA - Grade 6     | Rubric                      |
| E. Click <b>Choose.</b>                                                                              |                                                     | Cancel                      |
|                                                                                                    |                                                     |                             |

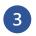

| F. You will return to the Add Scoring Guide window, which will list the name of the                                                                                                    | Add Scoring Guid                                                                                                    | le                               |
|----------------------------------------------------------------------------------------------------|----------------------------------------------------------------------------------------------------|----------------------------------|
| <ul><li>scoring guide you chose.</li><li>G. Click Add to add the scoring guide to the calibration task.</li></ul>                                                                                                    | Image: Shared SGs     Favorite SGs       NAME     MA Curriculum Framework Rubrics - ELA - Grade 1                          | Authored SGs<br>TYPE<br>Rubric T |
| To select more than one scoring guide for use in the calibration task, repeat steps B-G.                                                                                                    |                                                                                                    |                                  |
| <ul> <li>H. You will return to the Select Scoring screen, which now lists the scoring guide you chose. If you would like to <u>require</u> that users use the scoring guide while completing the calibration task, ensure that the slide feature next to the scoring</li> </ul>                                                                                                    | SCORING GUIDE          1       MA Curriculum Framework Rubrics - ELA - Grade 1         Indicators Selected:       85 of 85 | Cancel Add<br>MUST USE?          |
| <ul> <li>guide shows a green check mark.</li> <li>I. The platform will automatically apply all standards or elements of practice in the scoring guide to your calibration task. This means users will be expected to score all standards or elements of practice included in the scoring guide. Click <b>Change</b> to select specific content standards (2-4 are recommended) or elements of practice (1-2 are recommended).</li> </ul> |                                                                                                    |                                  |

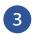

| J. The <b>Select Indicators</b> pop-up window will appear. Use the <b>Select All</b> and <b>Clear All</b>                                                                                                    | Select Indicators                                                                                                    |
|----------------------------------------------------------------------------------------------------|----------------------------------------------------------------------------------------------------|
| buttons to assist you.                                                                                                    | Check all the indicators that should be used with this task.                                                                                                    |
| <ul> <li>K. Click the checkbox next to relevant content standards or elements of practice. You may select multiple standards (2-4 are recommended) or elements of practice (1-2 are recommended) within a scoring guide. To view the full name of the standard or element of practice, click on the Information (i) button on the far right.</li> <li>L. When finished selecting all relevant content standards or elements of practice, click save.</li> </ul> | MA Curriculum Framework Rubrics - ELA - Grade 1          DOMAIN   INDICATORS       Select All Clear All         ELA.L.1.02.f       Determine or clarify the meaning words and phrases based on grade 1 reading and content, choosing flexibly from an array of strategies.         ELA.L.1.02.g       ELA.L.1.04.a         ELA.L.1.04.a       ELA.L.1.04.b         ELA.L.1.04.b       ELA.L.1.04.c |
| <ul> <li>M. You also have the option to <u>add a</u><br/><u>feedback guide</u> to your calibration task.<br/>Feedback guides prompt users to provide<br/>written responses to specific prompts.<br/>Click <b>Add feedback guide</b> to do so.</li> <li>N. The Add Feedback Guide pop-up window<br/>will appear. Select the <b>Shared FGs</b> icon to<br/>view all available feedback guides.</li> </ul>                                                         | The Contract of the sources to display available Feedback Guides                                                                                                    |

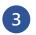

O. **Select** the feedback guide that is most Pick a Feedback Guide from Shared FGs relevant to your calibration task. Title Type The MA Calibration Feedback Form Ο MA Calibration Feedback Form Feedback Form includes feedback prompts for video Student Work Feedback Prompts 0 Feedback Form calibration tasks. The Student Work Feedback Prompts include written prompts for student work calibration tasks. P. Click **Choose** to return to the Select Scoring page. <u>Cancel</u> Q. The Select Scoring page should now list Example Task Name of task: the scoring guides and feedback guides you selected for use in your calibration Select one or more scoring guides and an optional feedback guide to use with this task task. SCORING GUIDE MUST USE? Select scoring guide: 1 | MA Curriculum Framework Rubrics - ELA - Grade 1 If you would like to require that users use Indicators Selected: 1 of 85 Change the scoring and feedback guides while Add scoring guide completing the calibration task, ensure that the slide feature next to each guide FEEDBACK GUIDE MUST USE? shows a green check mark. Select feedback guide: MA Calibration Feedback Form Add feedback guide

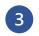

| IV. Set | Properties                                                                                                    |                                                                                                    |  |
|---------|----------------------------------------------------------------------------------------------------|----------------------------------------------------------------------------------------------------|--|
| A.      | near the top of the screen.                                                                                                    | Create a Calibration Task Publish           1         Define Content         >         2         Select Scoring         >         3         Set Properties                                                                                                    |  |
| В.      | Enter a description for your task. This is what users will view when the task is assigned to them.                                                              | Name:         Example Task           Description:         The video segment used in this task shows [brief context on what's happening in clip]. The facilitator of this task may assign one or more of the following components to this calibration task: 1] Assessing practice related to [enter focus |  |
| C.      | Select a <b>Primary Purpose</b> for your task.                                                                                                    | elements]; 2) Assessing alignment to standards from the [enter Curriculum Framework]; and/or 3) Drafting written<br>feedback to this educator.  Primary Purpose: Calibration                                                                                                    |  |
| D.      | Enter the <b>Grade Range</b> for your task.                                                                                                    | Grade Range: Grade 1 × Grade 1 ×                                                                                                    |  |
| E.      | Click <b>Add Subject</b> to specify a subject category relevant to your calibration task. See <u>Step 2</u> for more detailed                                   | Subject Category:     Edit/Add Subject       English Language Arts > Reading Informational Text                                                                                                    |  |
| К.      | On the Set Properties page, you can<br>modify the sharing settings. The<br>default <b>Sharing</b> setting is <u>Private</u> . Only                              | Sharing:                                                                                                    |  |
|         | you can see and manage the use of the task.                                                                                                    | Shared with all users across MA   OPTIC                                                                                                    |  |
|         | If you would like to share the task with<br>all MA OPTIC users, open the Sharing<br>dropdown menu and select <b>Shared</b><br>with all users across MA   OPTIC. |                                                                                                    |  |

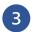

| A pop-up window will appear ensuring<br>you:<br><u>Understand that sharing the task will</u><br><u>allow all system users across MA  </u><br><u>OPTIC to see and use this or duplicate</u><br><u>it for their own purpose</u><br>and<br><u>Have obtained the legal</u><br><u>permissions/consent forms required</u><br><u>to share the task.</u><br>If both statements are true, <b>select the</b><br><b>checkboxes</b> and click <b>Yes</b> . | Select                |
|----------------------------------------------------------------------------------------------------|-----------------------|
| Once you are finished creating your calibration task, click either Save as Draft or Publish in the top right corner.                                                                                                    | Save As Draft Publish |
| Save as Draft allows you to return and make edits to the calibration task.                                                                                                    |                       |
| <u>Publish</u> allows you to publish the calibration task and make it available to be assigned to users.                                                                                                    |                       |
| NOTE: You cannot delete or edit published calibration tasks.                                                                                                    |                       |